### Duo Mobile on Security Cloud 로그인 재설정

#### 목차

소개 문제 솔루션

소개

이 문서에서는 Cisco Security Cloud Sign-On을 사용하는 Cisco 서비스에 대해 Duo Mobile 2단계 인증을 재설정하는 방법에 대해 설명합니다.

#### 문제

Duo 앱에 대한 액세스 권한이 없어 Cisco Security Cloud Sign-On에 로그인할 수 없습니다.

참고: 이 설명서는 원래 Duo에 등록한 전화 번호에 액세스할 수 있는 경우에만 사용할 수 있습 니다.

#### 솔루션

1. Cisco Secure Endpoint(Cisco Secure Endpoint)와 같은 인증에 Cisco Security Cloud Sign-On을 사용하는 [Cisco 서비스에](https://console.amp.cisco.com/dashboard) 로그인합니다.

참고: 비밀번호를 기억하지 못하는 경우 먼저 재설정해야 합니다.

2. 비밀번호를 사용하여 로그인하면 표시된 Duo 인증 페이지로 이동합니다. Settings(설정) 메뉴를 클릭한 다음 My Settings & Devices(내 설정 및 디바이스)를 선택합니다.

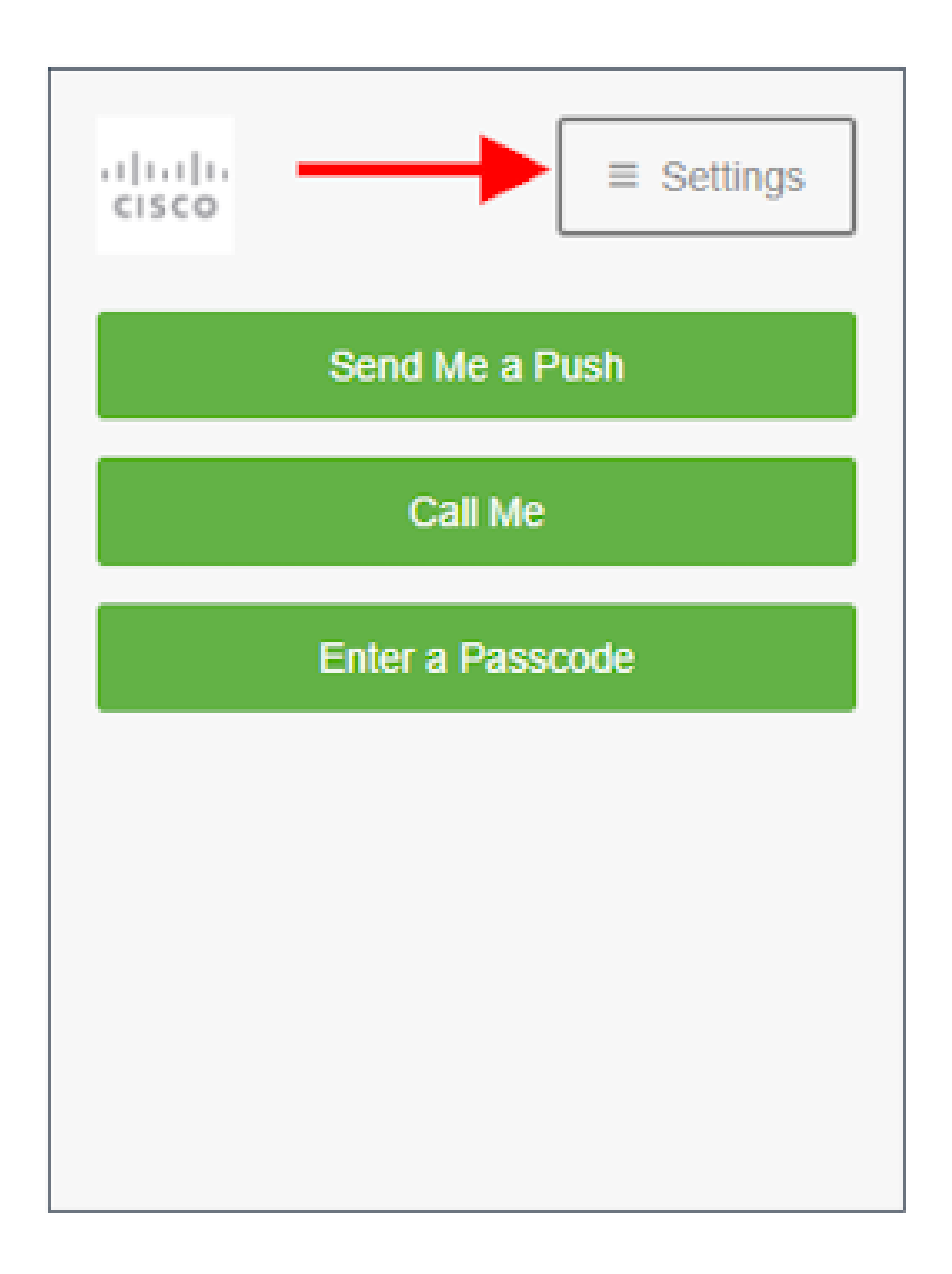

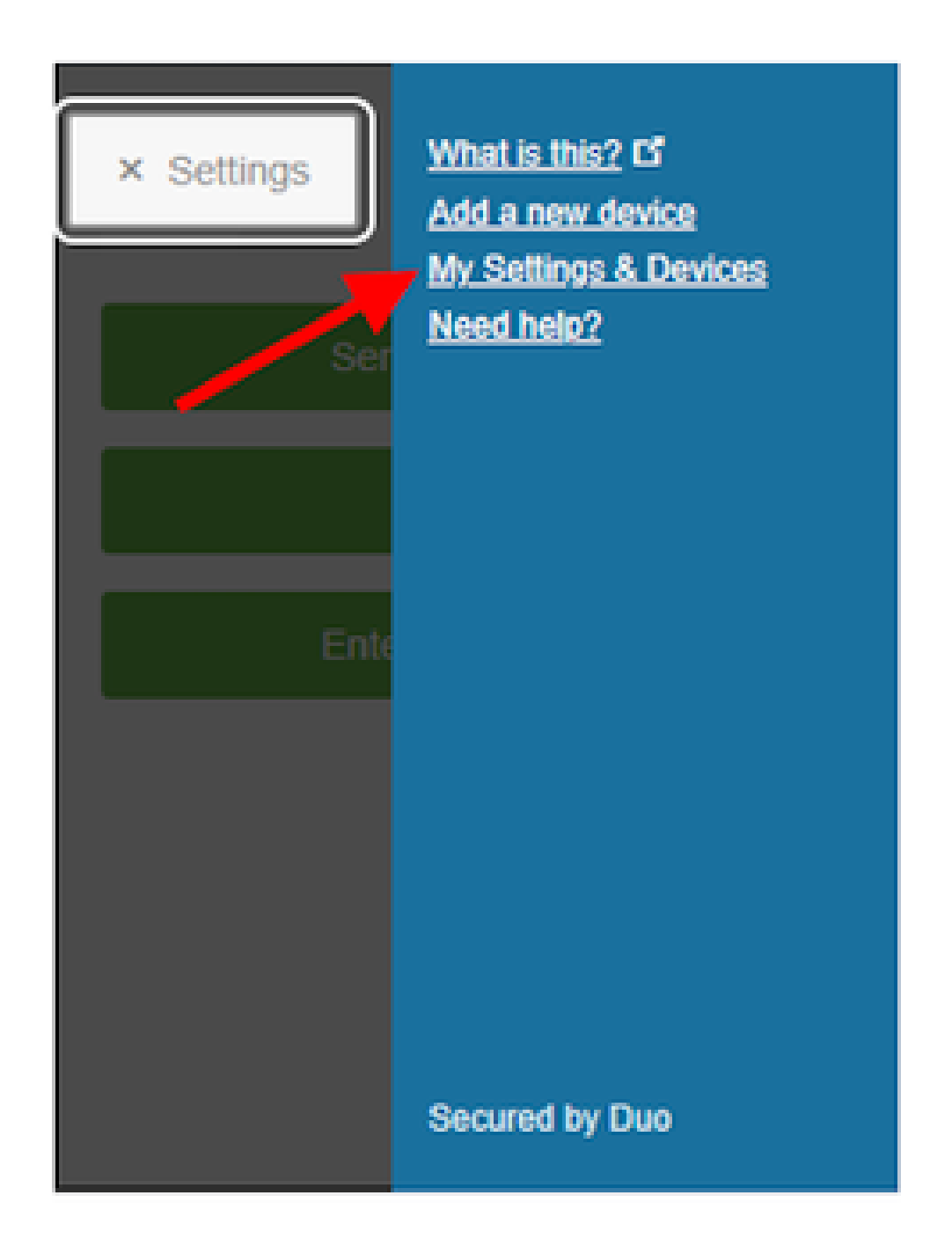

3. 인증하려면 Call Me(나에게 전화) 옵션을 선택합니다. 전화를 받고 다이얼 패드의 아무 키나 눌러 로그인을 승인합니다.

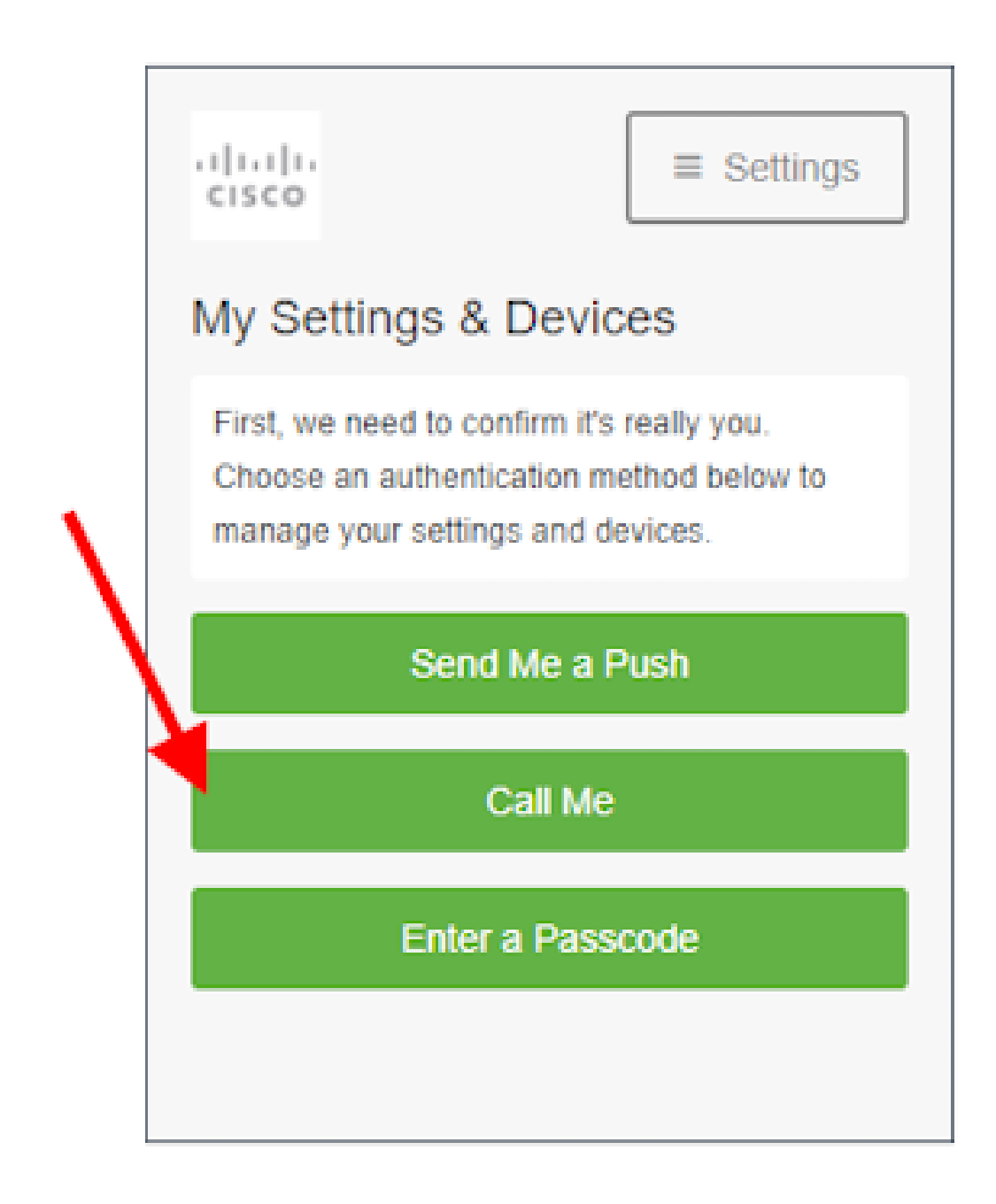

4. 전화 번호가 나열된 장치를 찾습니다. 장치 설정 페이지로 이동하려면 톱니바퀴 아이콘을 클릭합 니다.

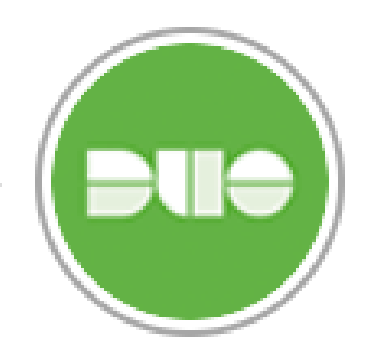

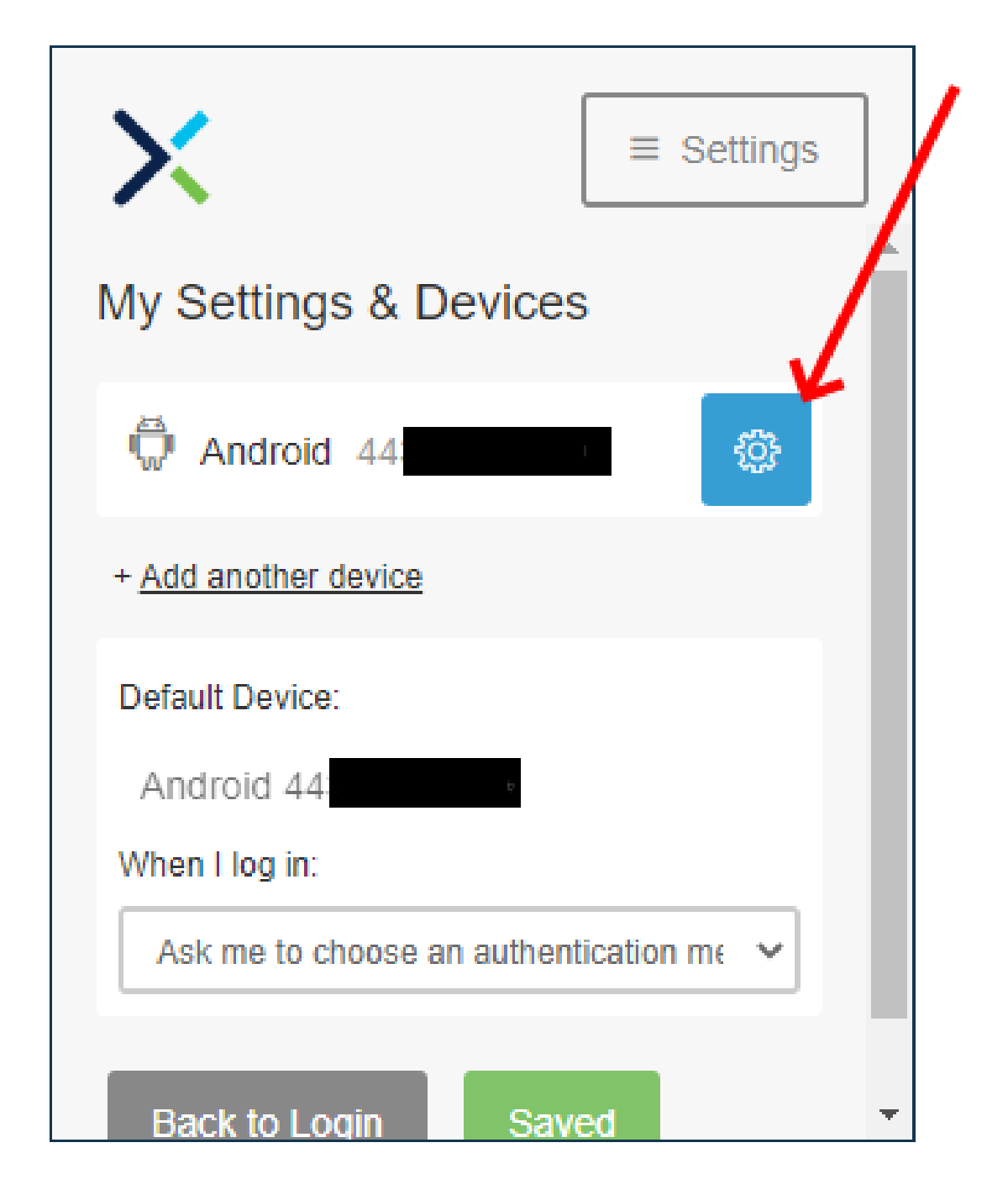

5. 디바이스 등록을 시작하려면 Reactivate Duo Mobile 링크를 클릭합니다.

이 번역에 관하여

Cisco는 전 세계 사용자에게 다양한 언어로 지원 콘텐츠를 제공하기 위해 기계 번역 기술과 수작업 번역을 병행하여 이 문서를 번역했습니다. 아무리 품질이 높은 기계 번역이라도 전문 번역가의 번 역 결과물만큼 정확하지는 않습니다. Cisco Systems, Inc.는 이 같은 번역에 대해 어떠한 책임도 지지 않으며 항상 원본 영문 문서(링크 제공됨)를 참조할 것을 권장합니다.